# Zoom Room Management

Module 2 of 3 for LLC Coordinator Zoom Training

Laura Tucker August 2021

## Agenda

- Pre-Meeting
	- Ensure you have latest Zoom Version
	- Audio check
- Control Bar icons
- Managing participants
	- Admitting participants
	- Co-Hosts
	- Renaming
- Chat
- Viewing Options
- Ending a meeting

### Check for the Latest Version of Zoom

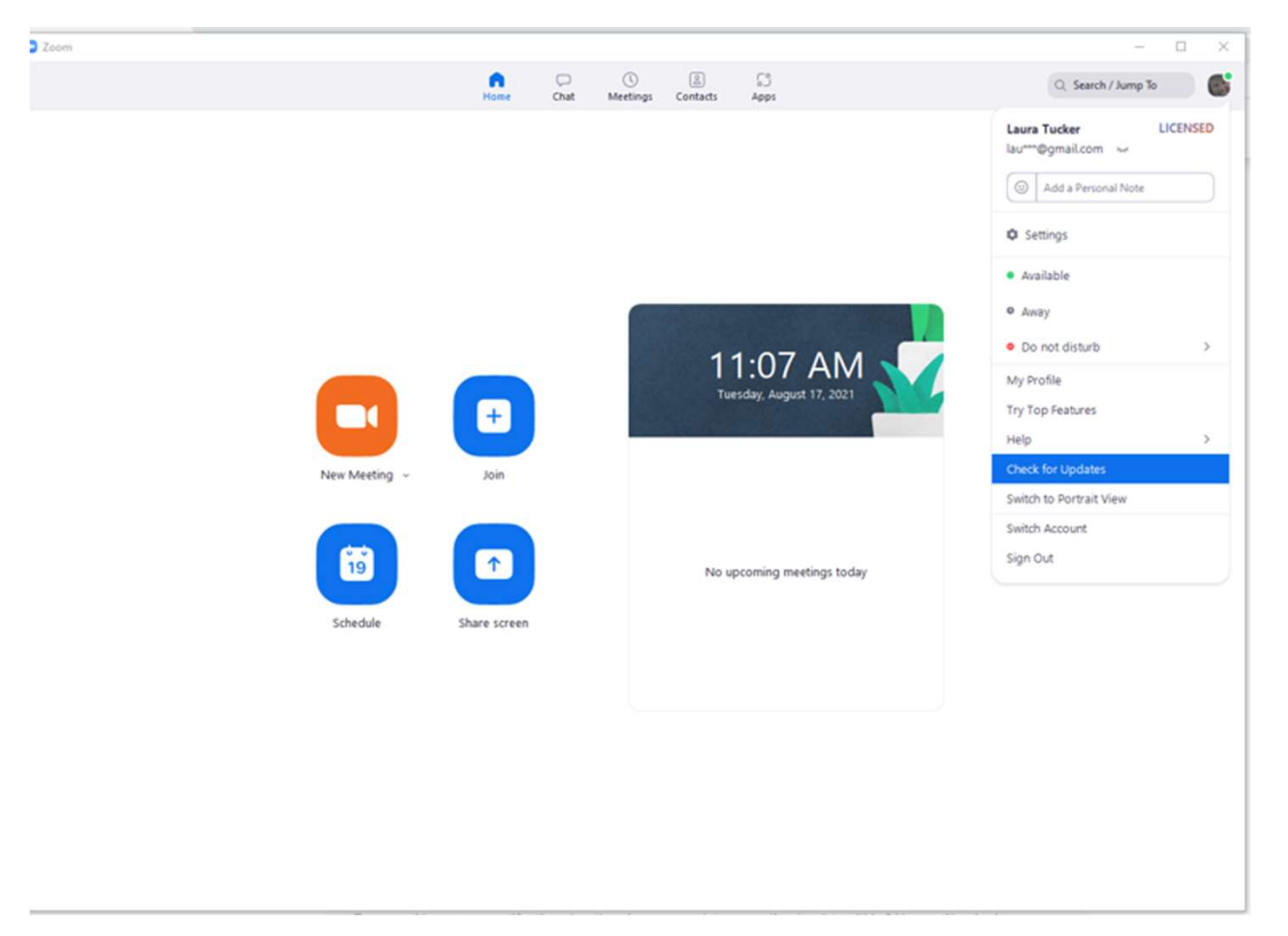

- Open Zoom Application
- Open Zoom<br>Application<br>• Click on your<br>Picture /<br>• Click 'Check<br>• Click 'Check<br>for Updates' Picture / Name • Open Zoom<br>
Application<br>
• Click on your<br>
Picture /<br>
Name<br>
• Click 'Check<br>
for Updates' Open Zoom<br>Application<br>Click on your<br>Picture /<br>Name<br>Click 'Check<br>for Updates'
- 

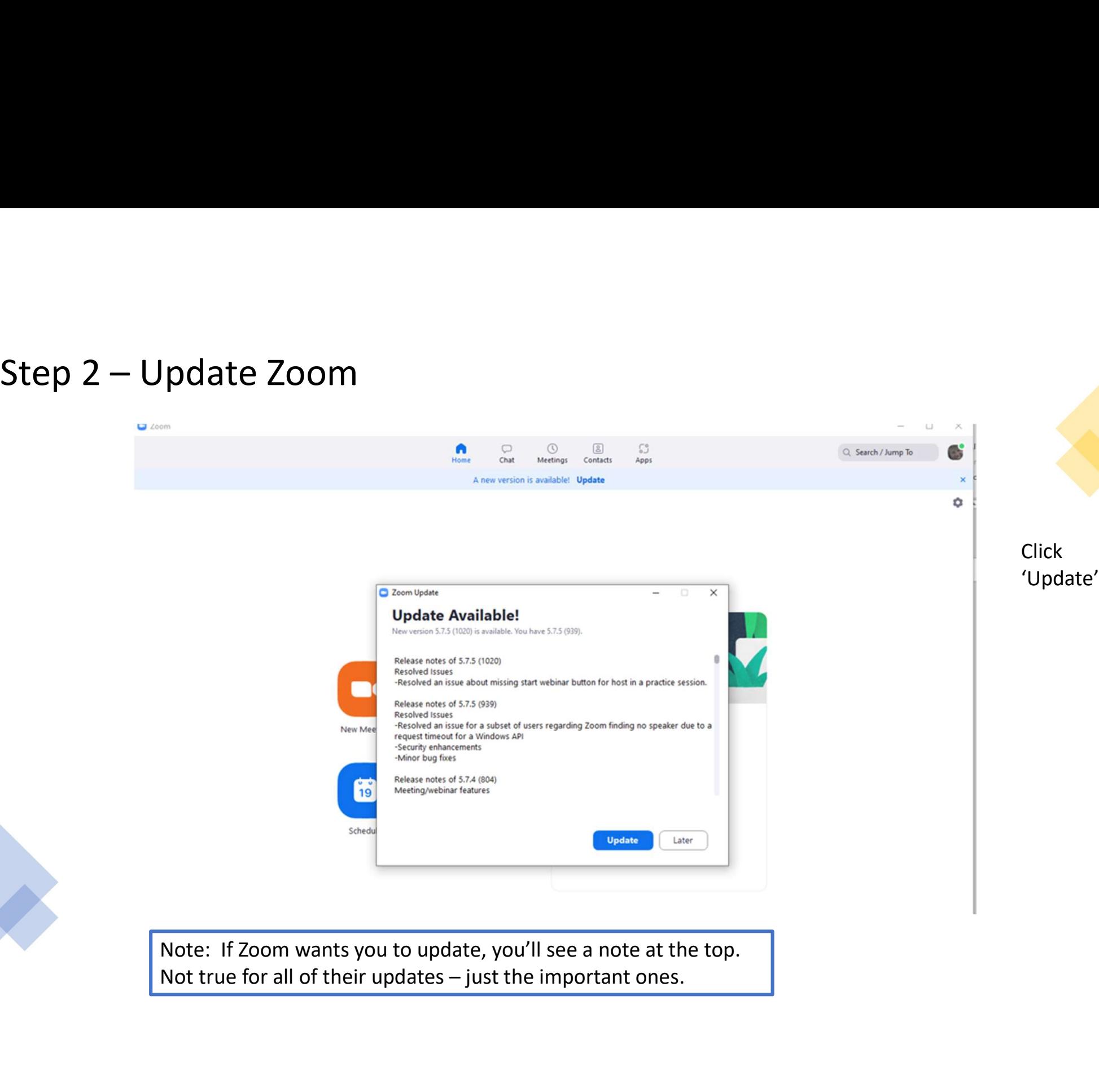

Note: If Zoom wants you to update, you'll see a note at the top.

# Good practice: Test your Audio Before Each Meeting

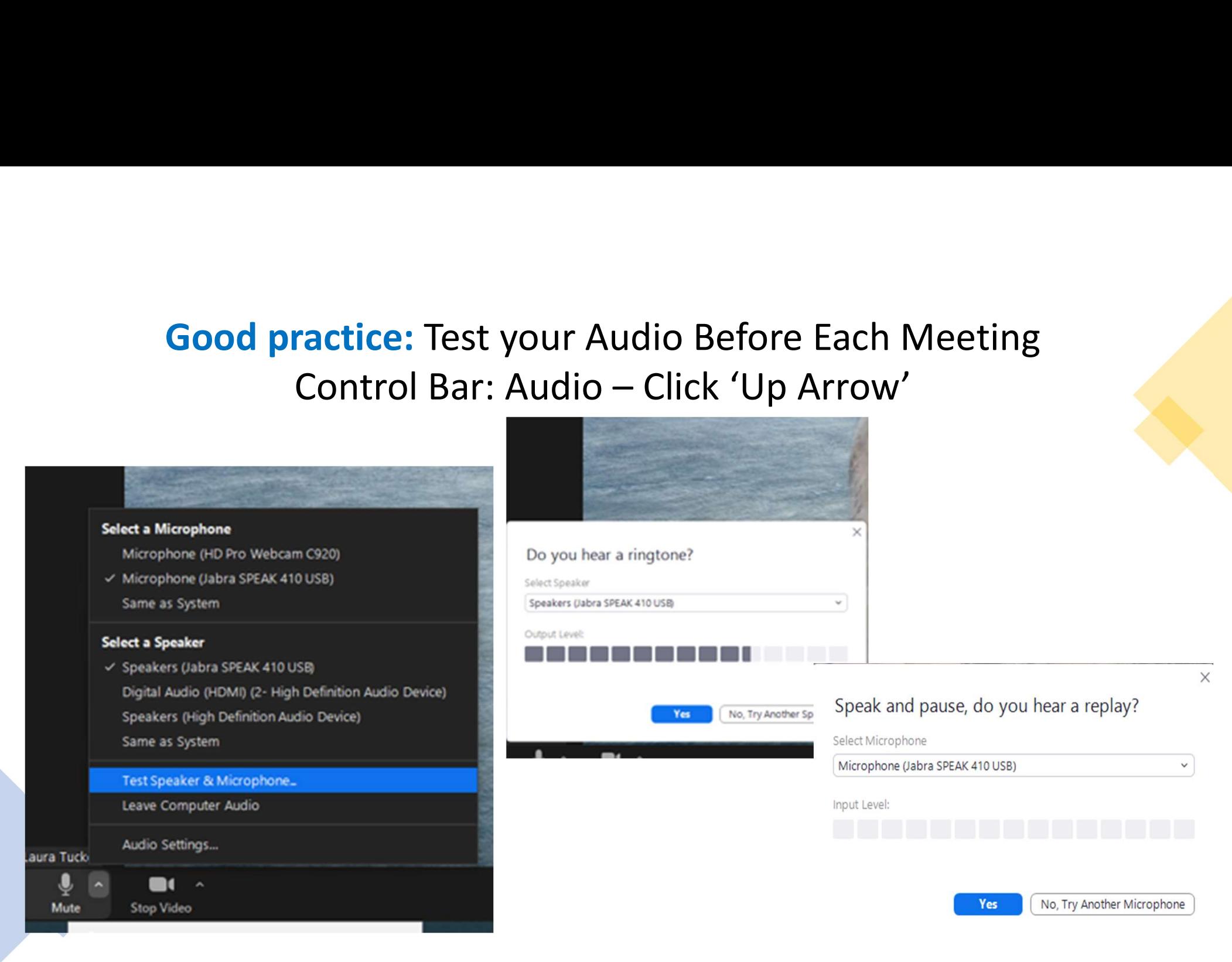

### Control Bar: Audio, Video, Security, Participants, Chat, End Meeting

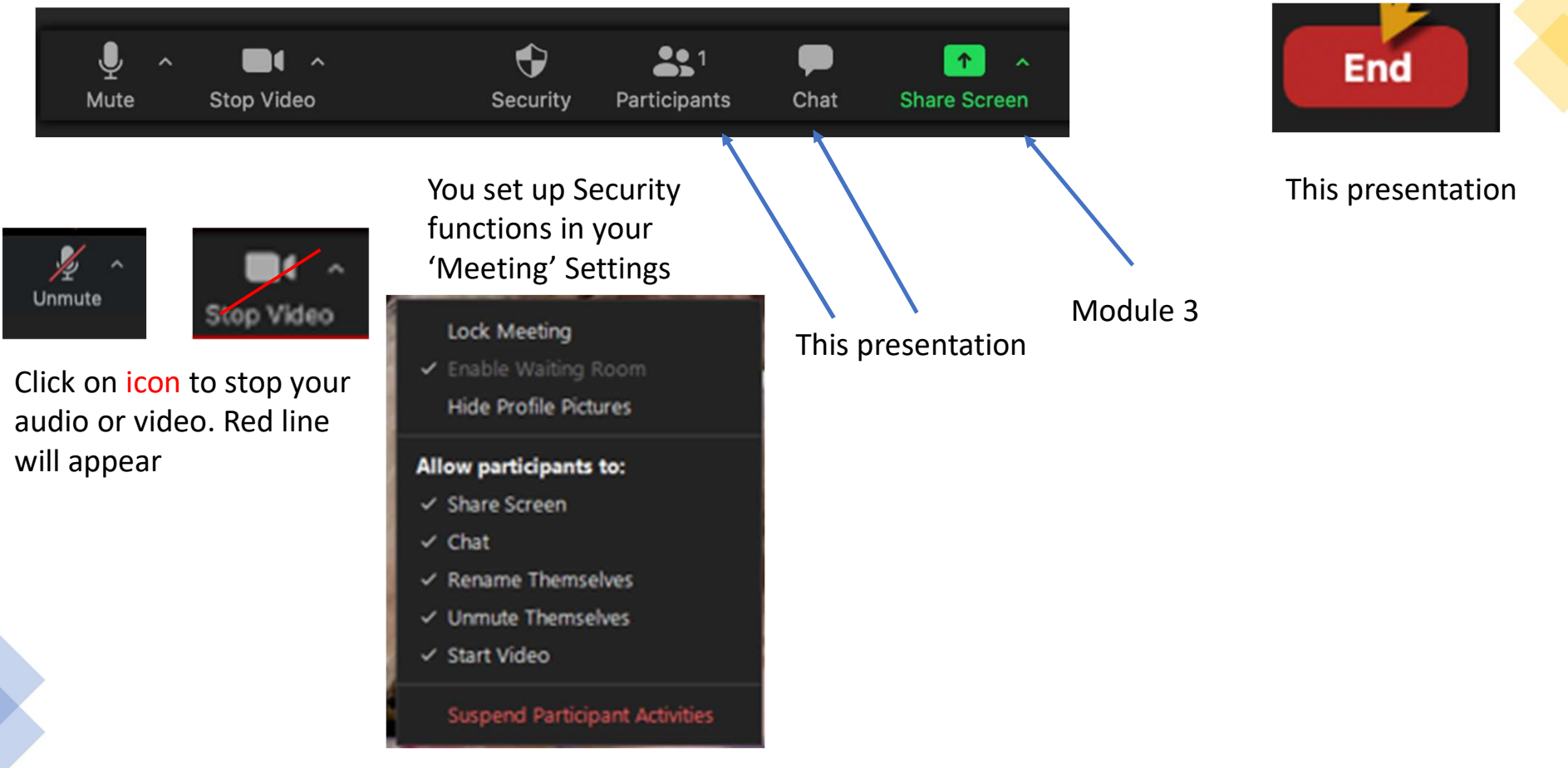

You can change functions here just for this meeting

## Managing **Participants**

Admitting Assigning a Co-Host Renaming a Participant Muting

### Admitting Participants into your Zoom Meeting

Or

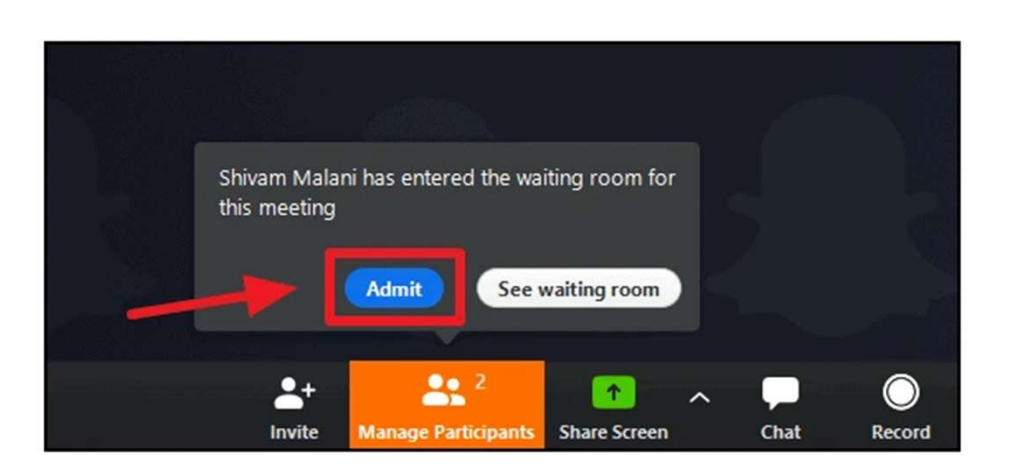

Method 1 A pop-up will occur on the top of your screen. Click Admit

Method 2 Click on Participants and from the Participants panel, click Admit

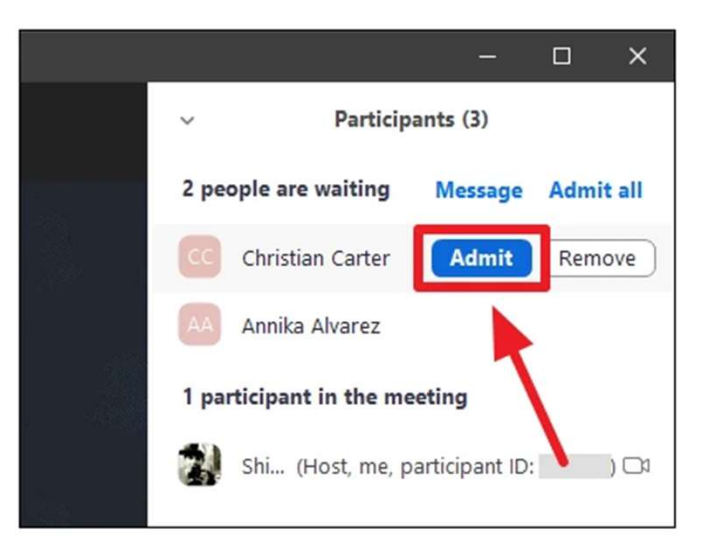

### The pop-up may look a bit different, but it will always have an Admit Button

### You Now Have Two Participants

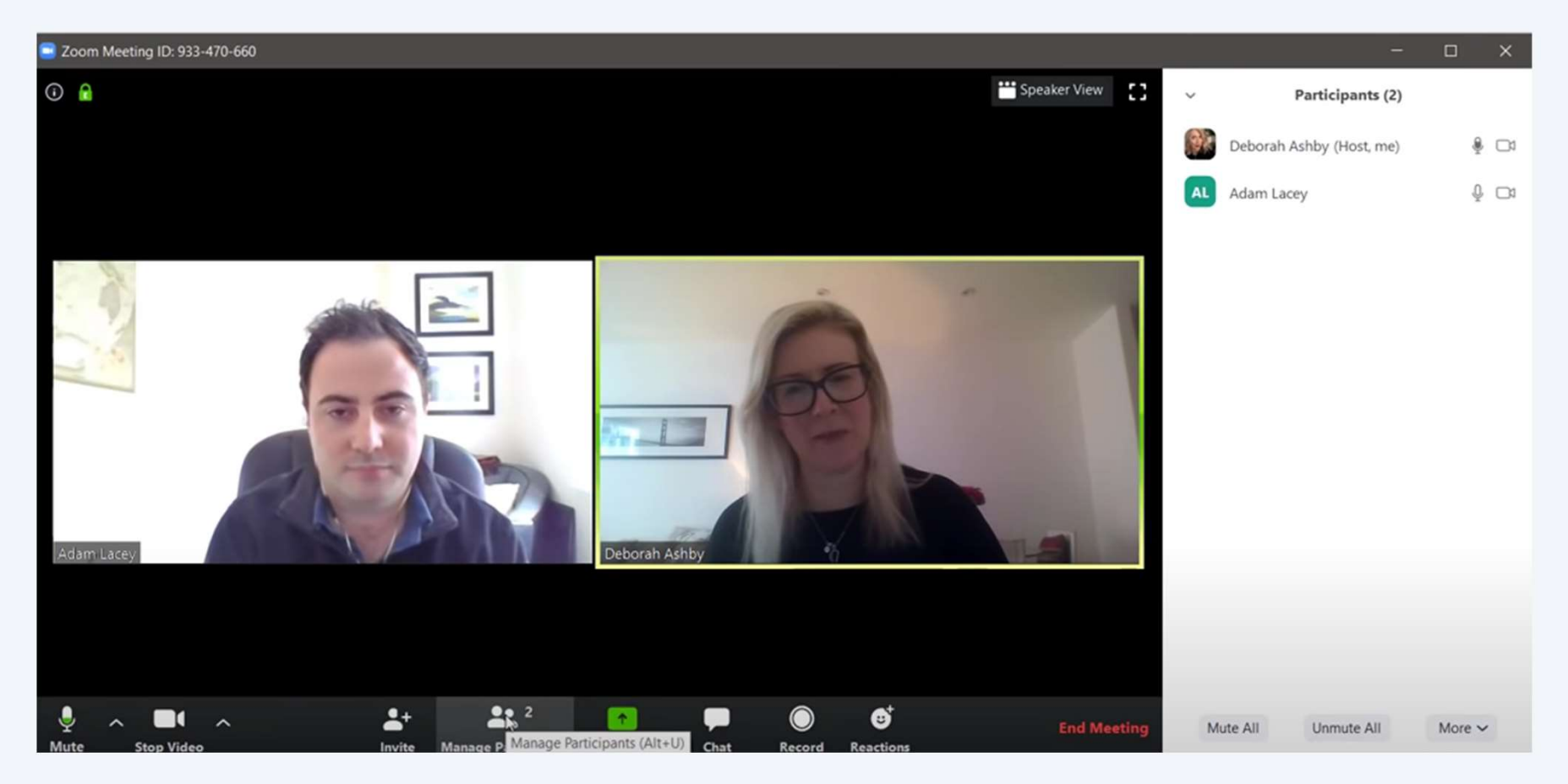

### Assigning Co-Hosts A MUST Best Practice

- Hover mouse over the line with the person's name.
- Pop-up Box appears

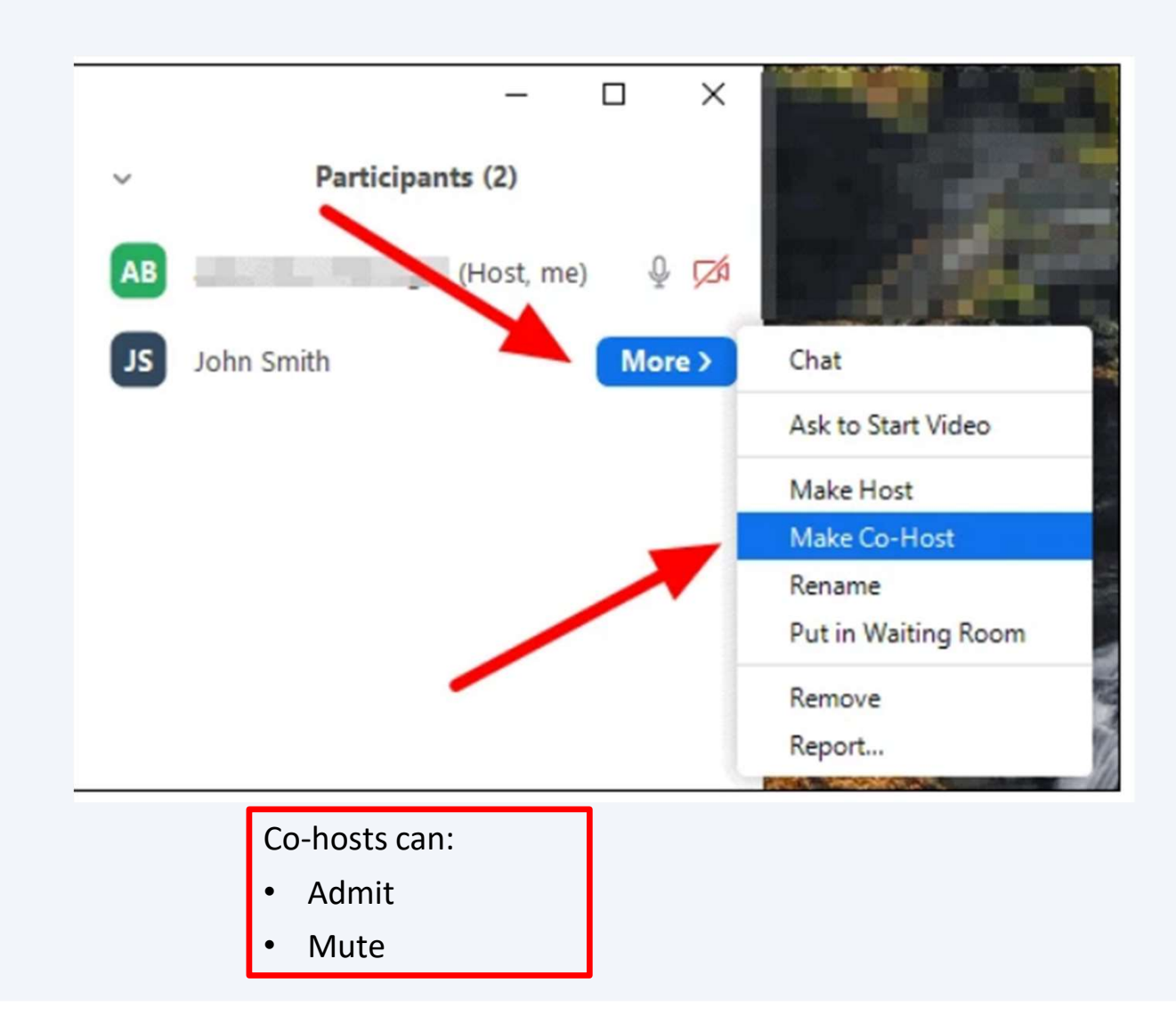

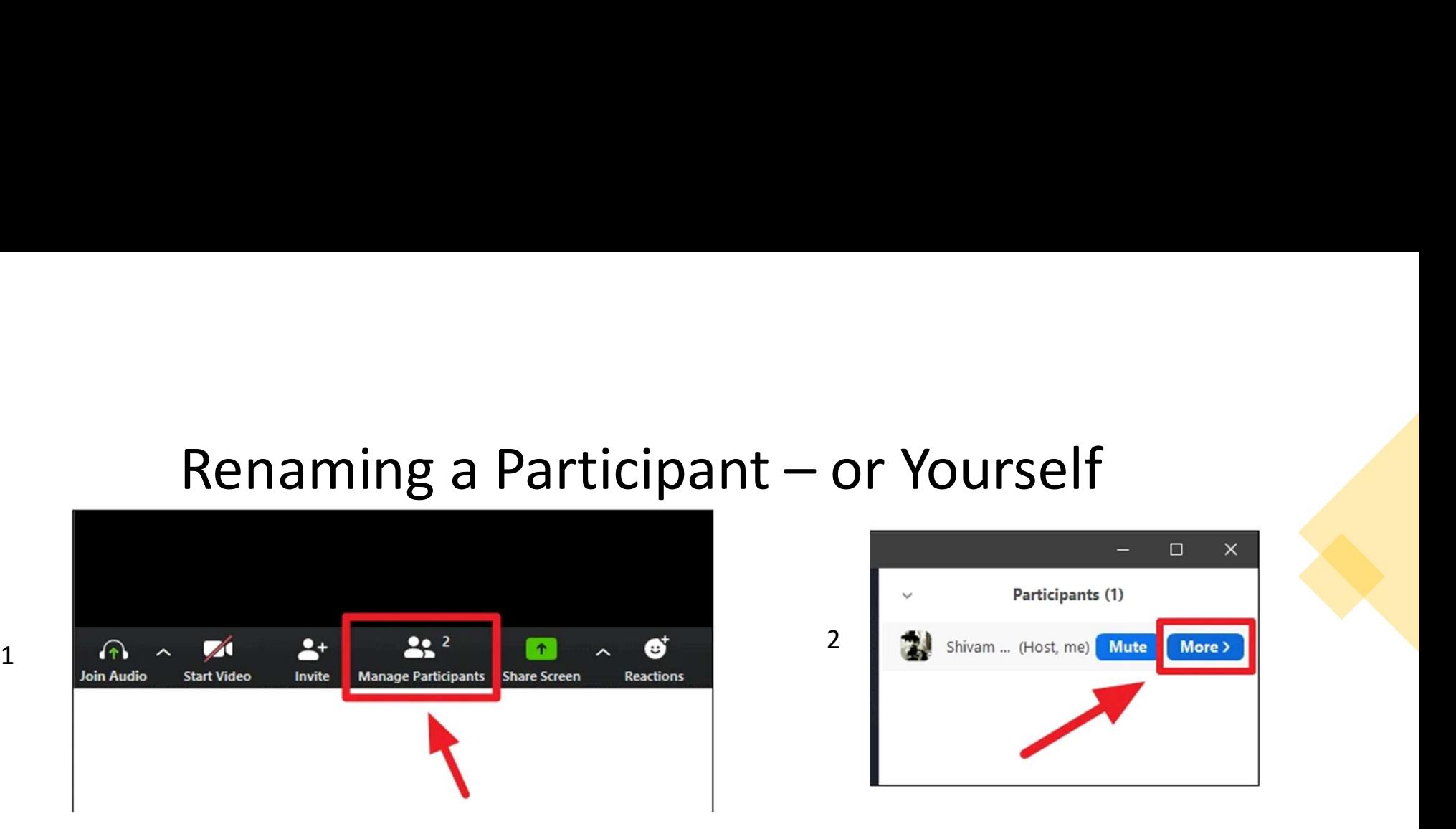

![](_page_10_Picture_2.jpeg)

![](_page_10_Picture_3.jpeg)

![](_page_10_Picture_35.jpeg)

![](_page_11_Picture_2.jpeg)

Only Participants can Unmute Themselves

## Views & Chats

### Gallery View

![](_page_13_Picture_1.jpeg)

Click on Speaker View to only see the speaker

### Speaker view

• All other participants<br>
will be on the<br>
side<br>
side

![](_page_14_Picture_2.jpeg)

### Chat to Everyone or to a Specific Person

![](_page_15_Picture_1.jpeg)

If people are being obnoxious with chatting, YOU can turn off the function by clicking your Security Shield  $\Box$ and clicking on  $\sqrt{\epsilon_{\text{hat}}}$ Security

## Ending the Meeting

### Bye-bye

![](_page_17_Picture_1.jpeg)

- Click End. Then End Meeting for All
- Alternately, if you must leave the meeting, but the meeting will continue without you, click Leave Meeting.
	- FIRST: make sure you have a Co-Host in place.

![](_page_17_Picture_5.jpeg)

Appendix

## Cheating Easy way to Schedule a meeting

## Laura Tucker Method for Scheduling a Meeting

With a licensed account, the link to attend one of your meetings is always the same\*

![](_page_19_Figure_2.jpeg)

\* Because you indicated that option in your Settings

### Practice: Get a Friend, or Two, to Practice with You

- Invite the person to a meeting by sending the link
- Start the meeting and Admit him/her
- Practice:
	- Gallery View and Speaker View for each of you
	- Making the person a Co-host
	- Muting the person
		- Having the person unmute him/herself
	- Change the person's name
		- Each of you change the person's name
	- Test out Chat for each of you

### Sharing Desktop

- Share your desktop and show the person:
	- A presentation
	- A video
- Have the person share his/her desktop and show you
	- A presentation
	- A video